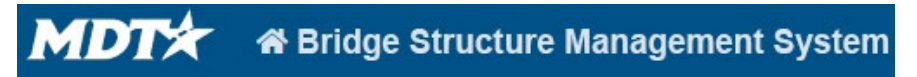

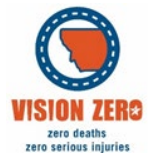

## BrM Help Guide for Creating and Updating Roadways

## **Creating and Updating Roadways**

- 1. Find the bridge on the [Montana Bridges](https://www.arcgis.com/home/webmap/viewer.html?webmap=79e767c775df4b80899b140be220519f) Arc Map. a. If applicable determine how many roads are below the bridge.
- 2. Select the bridge and go to Inspection->Inventory->Roads inside BrM
- 3. Click Create to create a new road for each roadway below the bridge.
	- a. BrM automatically creates the roadway on the bridge.
	- b. If there is only one route below a bridge, select One Route Under
	- c. If there are multiple routes under a bridge, select the routes in order of number - 1st Route under, 2nd Route under, etc.

4. Update route information for each route by selecting the route on the Montana bridges map.

- a. Route ID is LRS Inventory Route (013A)
- b. Department Route is used in 2 places
	- i. Route Number (005D)
		- 1. This value is limited to 5 numbers.
		- 2. From the example below the route number is 00015
		- ii. Departmental Route 1. This value is not limited.
			- 2. For the example below the route number is I00015A
- c. Route Name is Road Name (MDT035)
	- i. Please ensure that this matches what the bridge owner references the route as.

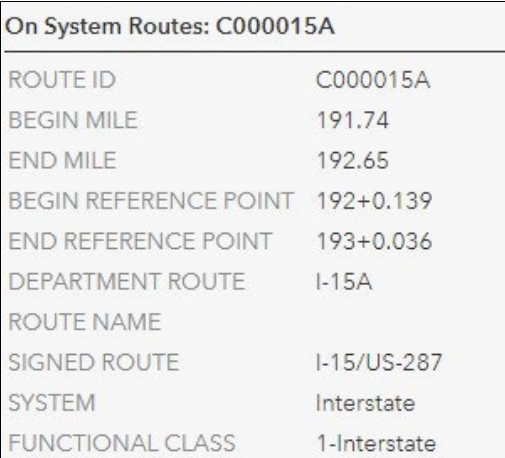

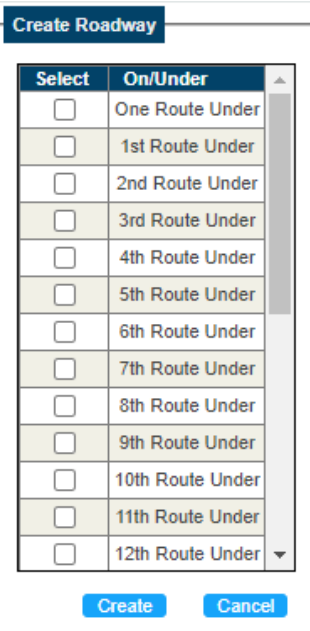